# Signing on to Google Classroom

You can sign in to Classroom with the following account:

• School account—Also known as a G Suite for Education account, this account is set up by an accredited school. It looks like *you@vcaschool.org*. If you don't know your G Suite for Education account details, ask your teacher.

#### Ready to sign in?

You must have an active internet connection to sign in. If you already know how to sign in to Classroom, go to [classroom.google.com.](https://classroom.google.com/) Or, follow the detailed steps below.

Computer, Android, iPhone & iPad

## Sign in for the first time

1. Go to [classroom.google.com](https://classroom.google.com/) and click Go to Classroom.

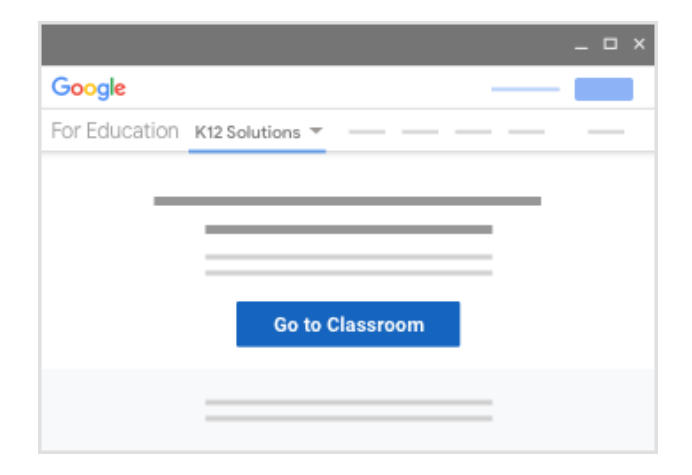

2. Enter the email address for your Classroom account and click Next.

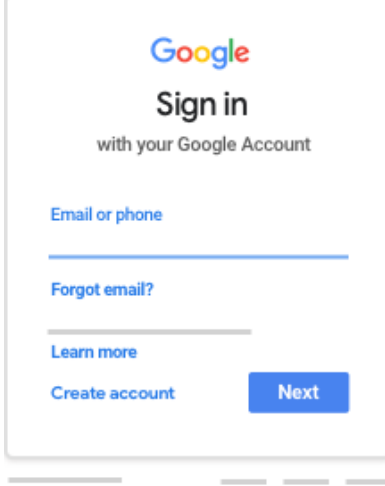

It may take you to Microsoft Office. Enter your vcaschool,org email again.

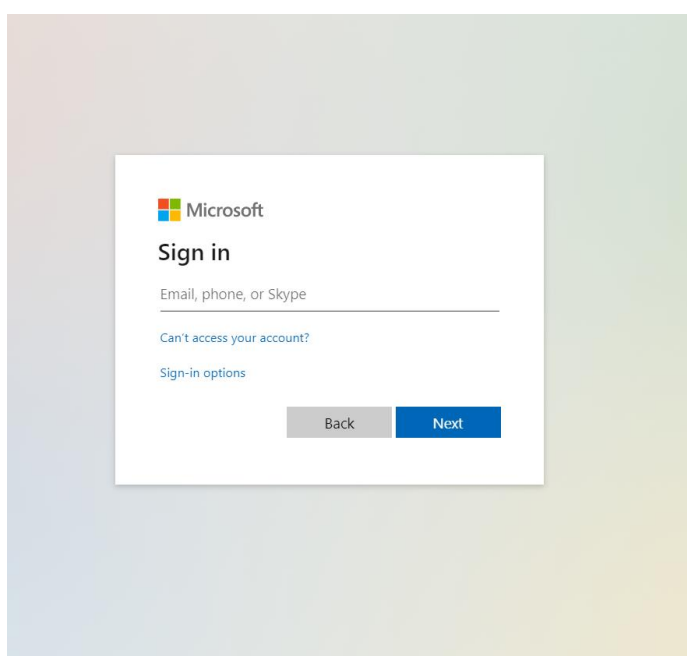

Enter your password and hit next.

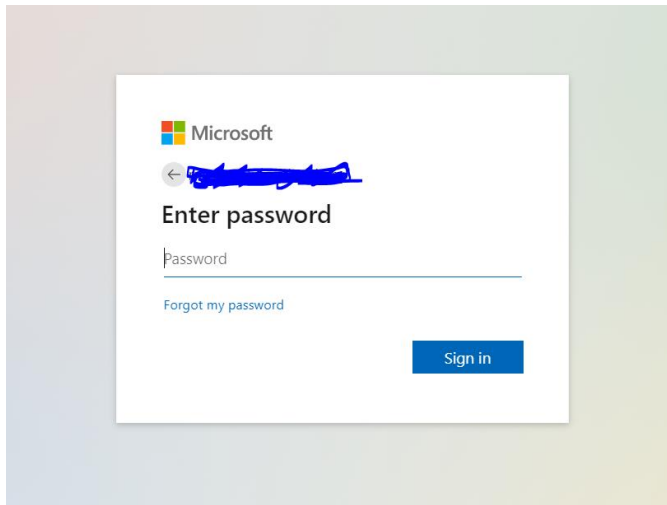

Verify your account by clicking "Continue"

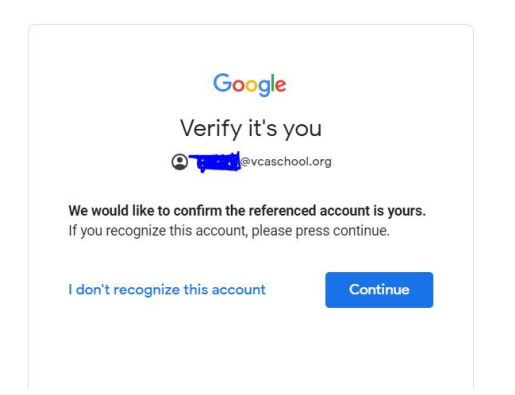

3. Enter your password and click Next.

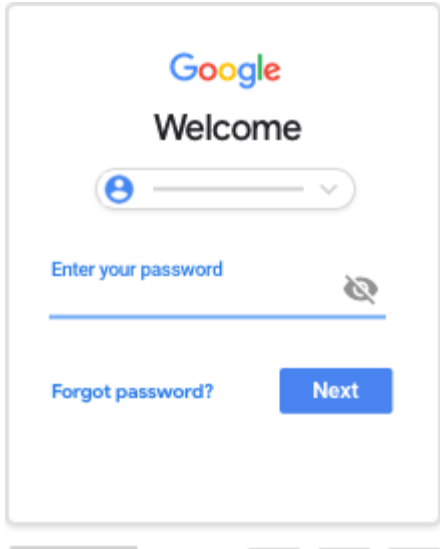

- 4. If there is a welcome message, review it and click Accept.
- 5. If you're using a G Suite for Education account, click I'm A Student or I'm A Teacher. Note: Users with personal Google Accounts won't see this option.

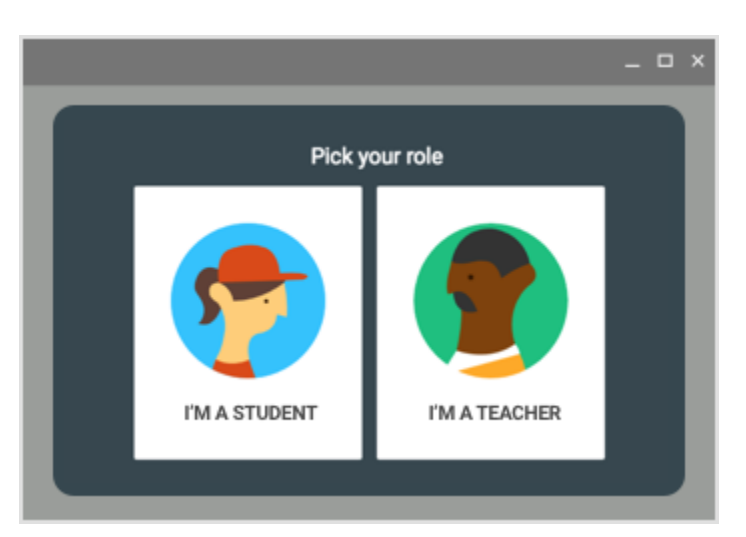

6. Click Get Started.

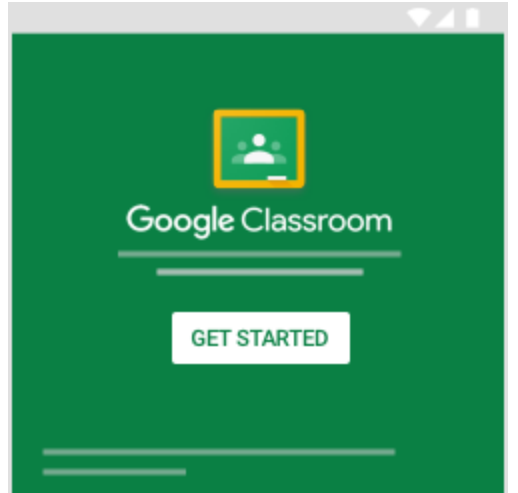

## Switch to a different account

If you're signed in to multiple accounts and need to switch to the account that you use with Classroom:

- 1. At the top, click your profile image or initial.
- 2. Select the account.

# If you have trouble signing in

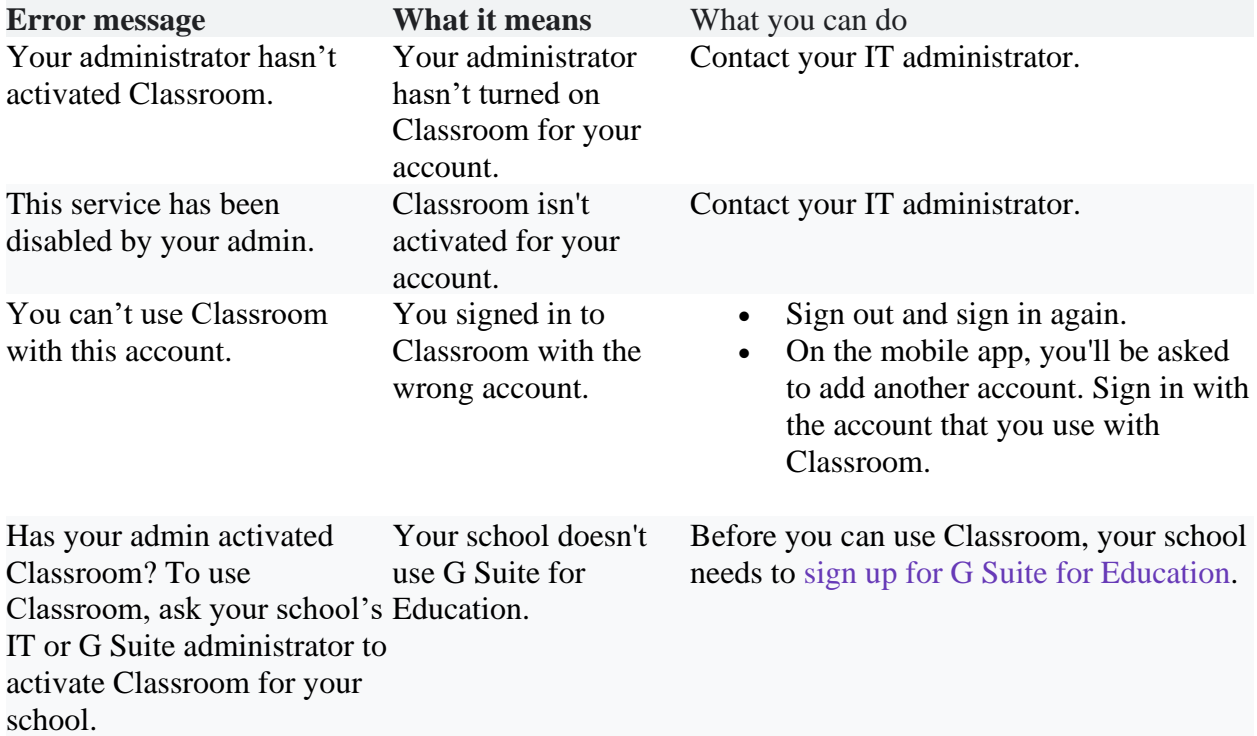

#### Access other areas of Classroom

Go to Menu to access:

- Classes—Navigate to your classes.
- Calendar—View due dates and access items.
- To-do—Review work for your classes.
- Settings—Change your profile photo, password, and notifications.

## Start using Classroom

If you're a teacher, you can [create a class.](https://support.google.com/edu/classroom/answer/6020273) If you're a student, you can [join a class.](https://support.google.com/edu/classroom/answer/6020297)